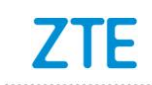

# **ZTE Blade A510 Upgrade Guide by Using a Micro SD Card**

### **1 Overview**

- 1. The Blade A510 is a phone that ZTE provides. As a user of the A510, you can use this manual as a guide to use an SD card to upgrade the software of your phone on your own.
- 2. Upgrade instructions:

To upgrade the software of your phone by using an SD card, you need to perform the operations required before, during, and after the upgrade.

- i. Before the upgrade, you need to prepare everything required for the upgrade.
- ii. You can upgrade the software by using two methods: normal upgrade and forced upgrade.
	- Normal upgrade: preferred upgrade method. During a normal upgrade, your phone needs to boot and enter the configuration module.
	- Forced upgrade: applied when the A510 cannot boot or display the standby screen. During a forced upgrade, your phone does not need to boot.

In most cases, the A510 software can be upgraded successfully by using a normal upgrade. If a normal upgrade fails, perform a forced upgrade. If the forced upgrade fails, contact an after-sales service agent to troubleshoot the problem.

iii. After the upgrade, you need to restore the information that you have backed up before the upgrade.

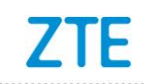

# **2 Before an Upgrade**

- 1. Prepare the tools required for upgrading the software of your phone through an SD card.
- Upgrade package
	- i. Enter the following URL in the address bar of a browser: [http://www.ztedevice.com/support/index.html.](http://www.ztedevice.com/support/index.html) ZTE's official website for phone service support is displayed.
	- ii. Download the upgrade package named update.zip corresponding to your phone model. To check your phone model, tap **Settings** > **About phone** > **Build number**. If the file downloaded is not named update.zip, decompress the file and obtain the update.zip file.
	- iii. Move update.zip (the file name must be update.zip) to the root directory of the SD card, see [Figure 2-1.](#page-1-0)

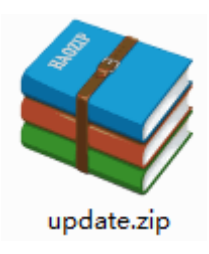

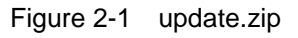

<span id="page-1-0"></span>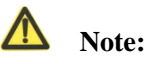

Verify that the update.zip file in the root directory of the SD card is applicable to your phone model. Do not modify the name or extension of this file.

Micro SD card

It is recommended that the Micro SD card be larger than 1 GB.

2. Back up information by using the Backup and reset function embedded in your phone.

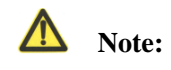

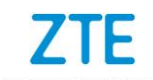

Do not remove the SD card during the backup process. To prevent data loss, it is not recommended to cancel an ongoing backup process.

- i. Remove the SIM card for security purposes.
- ii. Install the SD card.
- iii. On the Main Menu of your phone, tap **Backup and reset** to start the Backup and reset program,
- iv. Back up data and application programs saved in your phone.
- 3. Check whether the battery life of your phone is long enough (no less than 35%) for the upgrade. If not, charge your phone first until the battery life is equal to or greater than 50%.

#### $\Lambda$  **Note:**

To prevent data loss or upgrade failures, it is not recommended to upgrade your phone software through the SD card when the phone is being charged. Otherwise, a battery life alarm is displayed.

# **3 During the Upgrade**

#### **Note:**

1. During the upgrade, do not perform other operations on your phone or forcibly remove the battery to prevent an upgrade failure.

2. Upgrade through an SD card can be completed in 2–3 minutes. If your phone does not reboot or return any response in three minutes, upgrade your phone again. If your phone cannot boot, perform a forced upgrade through the SD card. If the forced upgrade fails, contact an after-sales service agent to troubleshoot the problem.

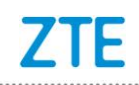

## *3.1 Normal Upgrade*

1. On the Main menu, tap **File Manager**. Enter the **SD card** directory. Verify that the update.zip file can be found and is normal, see [Figure 3-1.](#page-3-0)

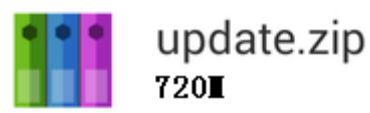

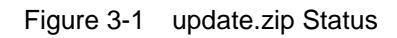

<span id="page-3-0"></span>2. Return to the Main Menu. Tap **Settings** > **About phone** > **Software updates**, see [Figure 3-2.](#page-3-1)

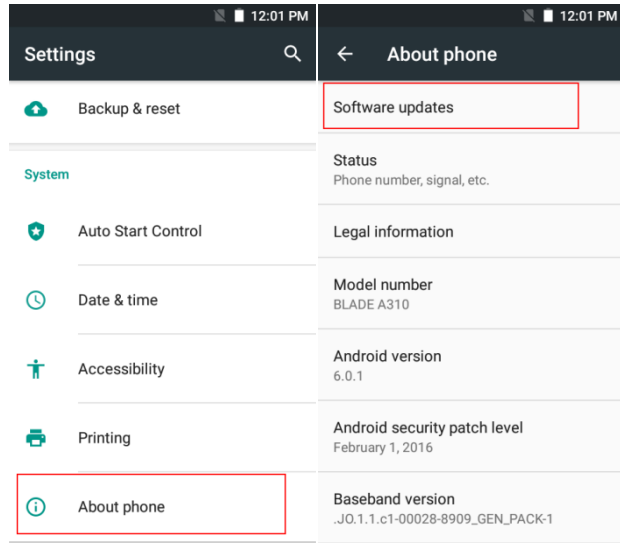

Figure 3-2 How to Enter the System software update Screen

<span id="page-3-1"></span>3. The **Software updates** dialog box is displayed. Tap **Storage card updates**, phone is automatically powered off.

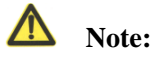

If your phone does not have an SD card installed or the update.zip file is not present in the root directory of the SD card, "No update package file on sd card" message is displayed, see [Figure 3-3.](#page-4-0)

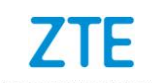

|                                                                                               | $\bullet$<br>■ 3:35 PM |                                                                                                    | ¢<br>£ 4:00 PM |
|-----------------------------------------------------------------------------------------------|------------------------|----------------------------------------------------------------------------------------------------|----------------|
| Select an offline package                                                                     |                        | Offline update                                                                                                    |                |
| Install package: update.zip<br>New Version:<br>BLADE A510V1.0.0B01<br>Package Size: 1116.47MB |                        | New version:<br>BLADE_A510<br>V1.0.0B01<br>update package size:1116.47MB<br>Please make sure the battery level is over 40% to<br>continue the installation. Please don't remove SD.<br>card during process. |                |
|                                                                                               |                        | User data, such as contacts and messages, will be<br>erased during update process.<br>Update                                                                                                    |                |

Figure 3-3

<span id="page-4-0"></span>4. After your phone reboots, the upgrade screen is directly displayed. The upgrade automatically starts, see Figure 3-5.

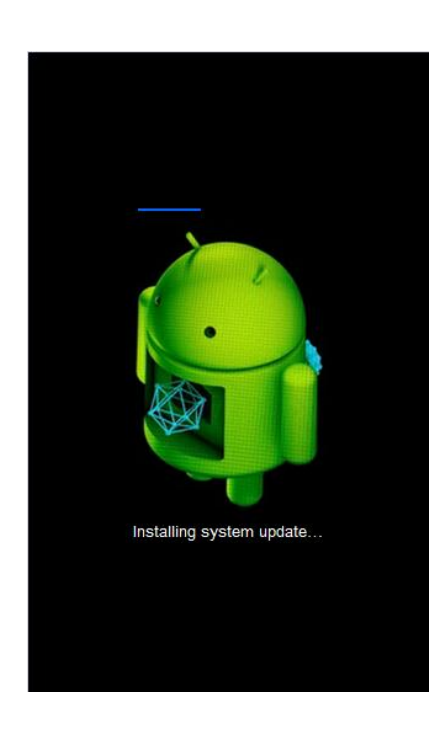

Figure 3-5 Upgrading the Software

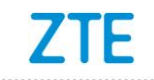

5. After the upgrade is completed, your phone reboots again. After your phone is started, it is recommended to tap **Settings** > **Backup & reset** > **Factory data reset** to restore your phone to factory defaults to improve phone stability. The phone can then be used.

### *3.2 Forced Upgrade*

1. Verify that your phone is powered off. Press and hold the **Power** key, and then press and hold the upper **Volume** key, until the screen is lit, then the phone enters the **recovery** menu. In this mode, the **Volume** key allows you to select an option, and the **Power** key allows you to confirm an operation, see Figure 3-6.

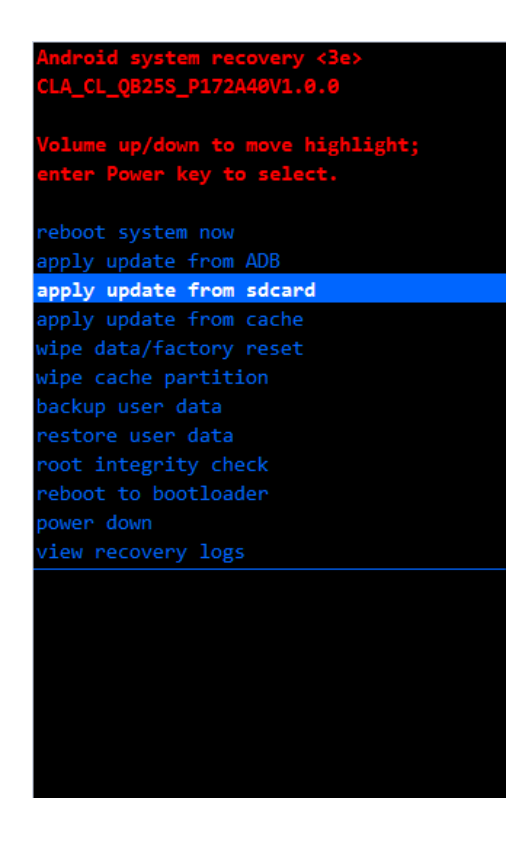

Figure 3-6 How to Enter the Recovey Menu

2. Press the lower **Volume** key to select **apply update from sdcard**. Press the **Power** key to confirm the selection. The SD card directory is displayed, see Figure 3-7.

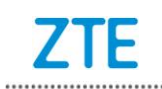

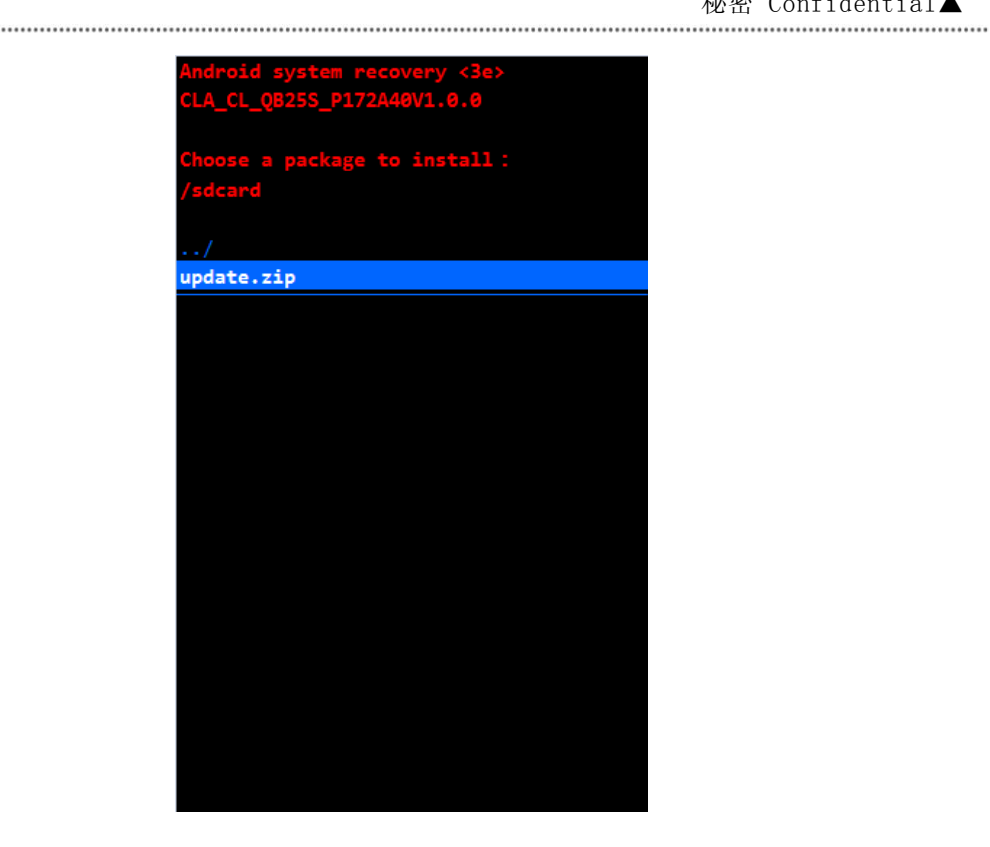

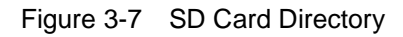

3. Press the lower **Volume** key to select **update.zip**. Press the **Power** key to confirm the selection. The upgrade is started, see Figure 3-8.

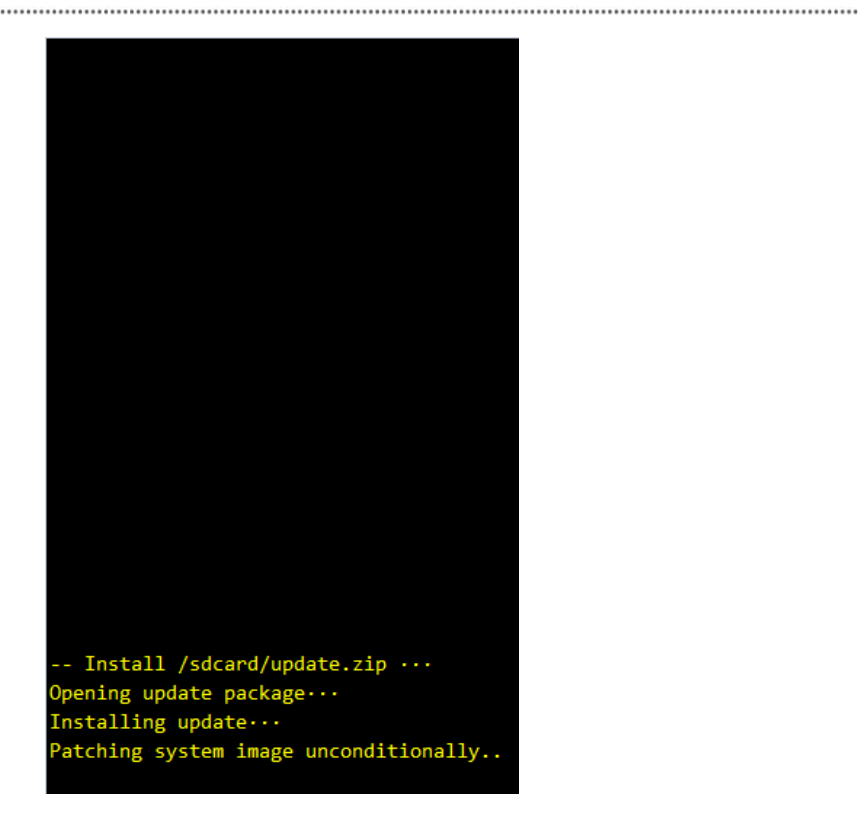

Figure 3-8 Upgrading the Software

4. The upgrade can be completed in 2–3 minutes. When the "Install from sdcard complete" message is displayed, press the lower **Volume** key to select **reboot system now**. Press the **Power** key to confirm the selection. The phone then automatically reboots. After your phone is started, it is recommended to tap **Settings** > **Backup & reset** > **Factory data reset** to restore your phone to the factory defaults to improve phone stability. The phone can then be used, see Figure 3-9.

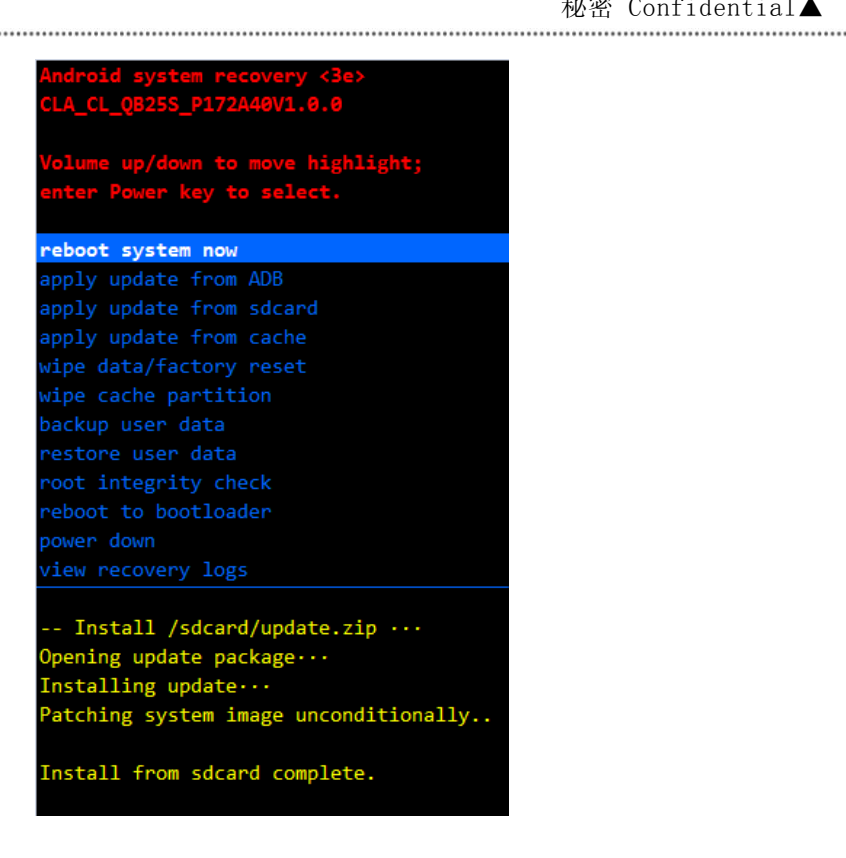

Figure 3-9 Selecting the Reboot System Now Menu

# **4 After the Upgrade**

After the upgrade, you need to restore the information that you have backed up before the upgrade.

- 1. On the Home screen, tap **Backup and reset**
- 2. Following the instructions displayed on the screen to restore the backup information.

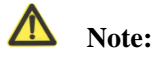

Do not remove the SD card when restoring data and application programs. To prevent data loss, it is not recommended to cancel the restoration before it is completed.